# **Building Groups with New Discussions**

### Why Do I Need This Workflow?

The Groups tool is a great way to support peer-to-peer collaboration and engage learners in your course. Instructors or course facilitators can build groups anytime they are required in a course. In this workflow, we create a group category and add new discussion workspaces.

### **How: Workflow Steps**

- 1. Select **Communication** in the navbar.
- 2. Select Groups.

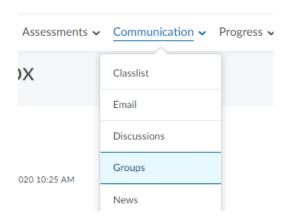

3. On the Manage Groups page, select New Category.

## Manage Groups

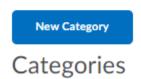

4. Enter a Category Name (e.g., Project Groups) and Description.

### **Category Information**

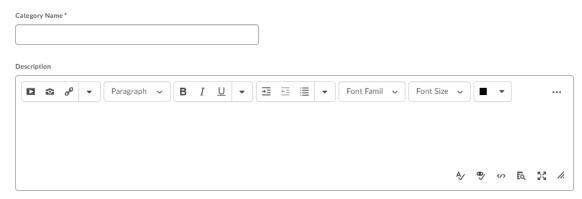

5. Select **# of Groups** as the **Enrollment Type** from the drop-down list (or whichever type you prefer).

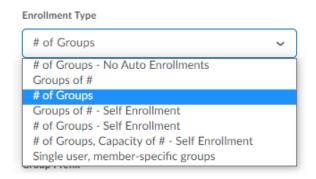

6. In the **Number of Groups** field, type however many you want.

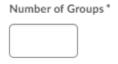

7. Select **Set up discussion areas** under **Additional Options**.

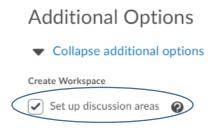

8. Select the **New Forum** link. In the **New Forum** window that opens:

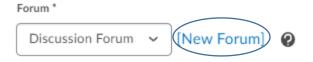

- a. Give the forum a Title (e.g., "Project Group Discussions") and
- b. Select Save.

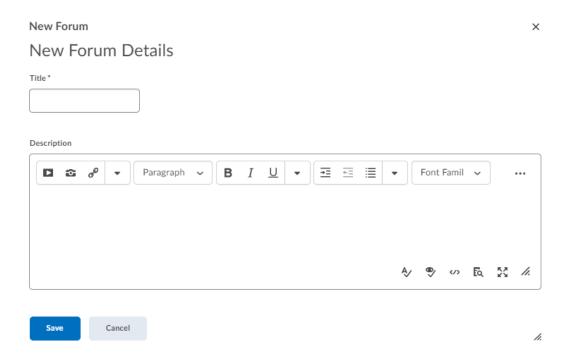

9. Select the Create New Topic option.

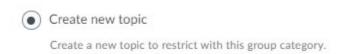

10. Select Save.

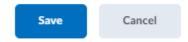

11. Choose either Create one topic per group or Create one topic with threads separated by group. Tip: Create one topic with threads separated by group will be more efficient for managing multiple groups.

Create one topic per group (2 topics total)

Each group has a separate, restricted topic.

Create one topic with threads separated by group

Groups share one group-restricted thread in a single topic.

### 12. Select Create and Next.

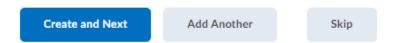

13. Select **Done**. You will see an overview of what you have created.

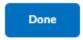

**Check for Success:** Return to the Manage Groups page. You should see the category and groups you just created. Under the Discussions heading, you should see links to the group discussions you created.

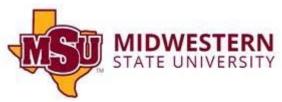